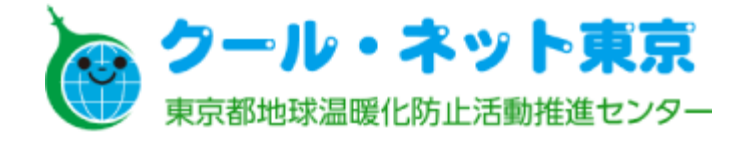

# 災害にも強く健康にも資する断熱・太陽光住宅普及拡大事業 電子申請マニュアル

各機器を既に設置済の方、またはエコキュート等を新たに購入する方向けの申請フォームです

**(令和4年12月) Ver1.00**

# **推奨ブラウザ**

Google Chrome Microsoft Edge 等 ※Internet Explorerは利用できません。 ※各ブラウザの最新版をご利用ください。 PC、タブレット端末、スマートフォンで申請が可能です。

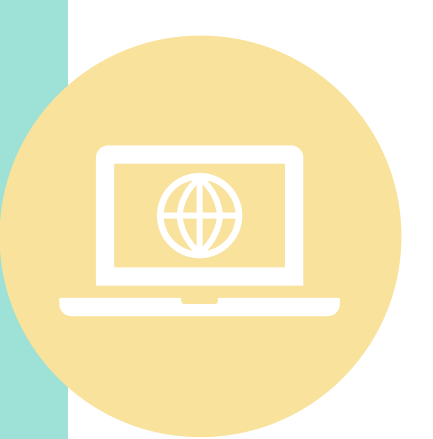

# **添付できるファイル形式**

※複数ページになる場合は、1ファイルに纏めて添付 書類のファイルを準備してください。 1ファイルあたりのおおよその容量は以下の通りです。 (スマートフォンで撮影した画像をそのまま添付することも可能です)

- 交付申請 3MB まで
- ■実績報告 6MB まで
- ■変更申請 **5MB**まで
- ■不備書類等の提出 **10MB** まで

# はじめに

電子申請のアカウント登録やログイン方法については、オンライン申請運用会社 「株式会社Graffer」のアカウント作成方法ならびにログイン方法をご確認ください。

V<sub>png</sub> V<sub>jpg,jpeg</sub> V<sub>gif</sub> Vheif Vheic Vpdf Vdocx Vxlsx Vpptx Vzip Vzip

電子申請の流れ

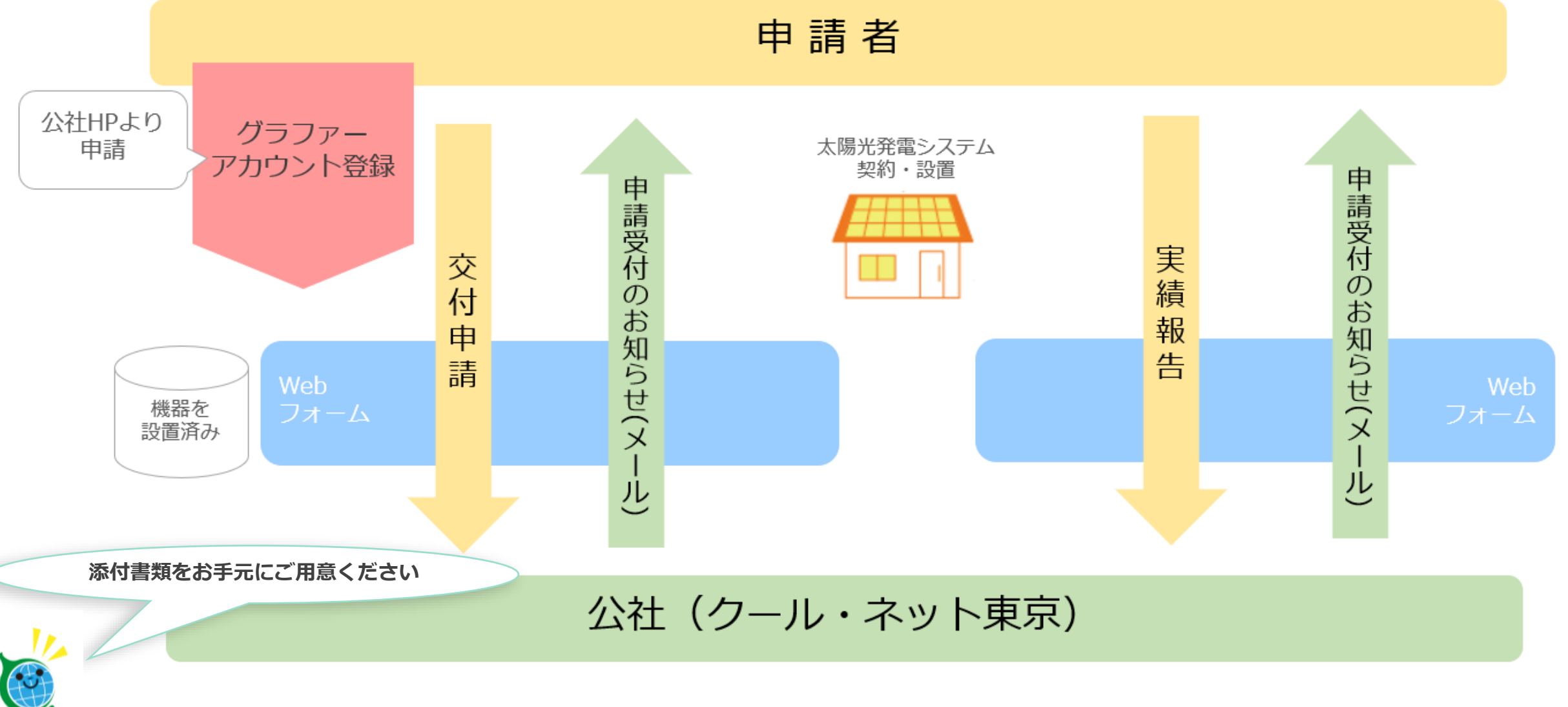

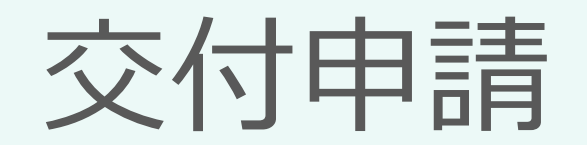

# 交付申請

入力の状況

0%

### <誓約事項> ※必ず申請者・手続代行者共に以下の内容をお読みください。

私は、公益財団法人東京都環境公社(以下「公社」という。)に対して、助成金の 交付申請時、助成事業の実施期間内及び完了後においても、以下の事項について誓約 いたします。この誓約が虚偽であり、又はこの誓約に反したことにより、当方が不利 益を被ることとなっても、一切異議は申し立てません。

### (1) 交付申請

本事業の交付要綱及びその他公社が定める交付申請等に係る全ての要件を理解して いる。なお、公社が審査した結果、助成金の交付対象にならない場合があることを承 知している。また、手続代行者がいる場合は手続代行者も含め、提出前に必ず申請書 をコピーし、控えている。

申請画面に進んだ方は、この誓約事項に同意したものとみなします。

※申請が完了した後、メールアドレスに申請受け付けのお知らせが届きます。お手元 に大切に保管してください。

### ログインして申請に進む

ログインしていただくと、申請の一時保存ができるようになります。

メールを認証して申請に進む

# **ログインして申請に進む**

**申請者本人や申請を代行される場合に、 Grafferアカウントを登録して申請を行う ことができます。**

**一次保存や申請履歴が管理できます。**

# **メールを認証して申請に進む**

メールアドレスを入力して申請 に進んでください。一次保存や 申請履歴の管理はできません。

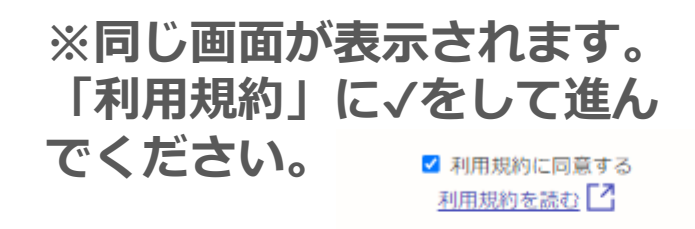

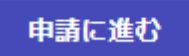

**ログイン**

1

# 交付申請

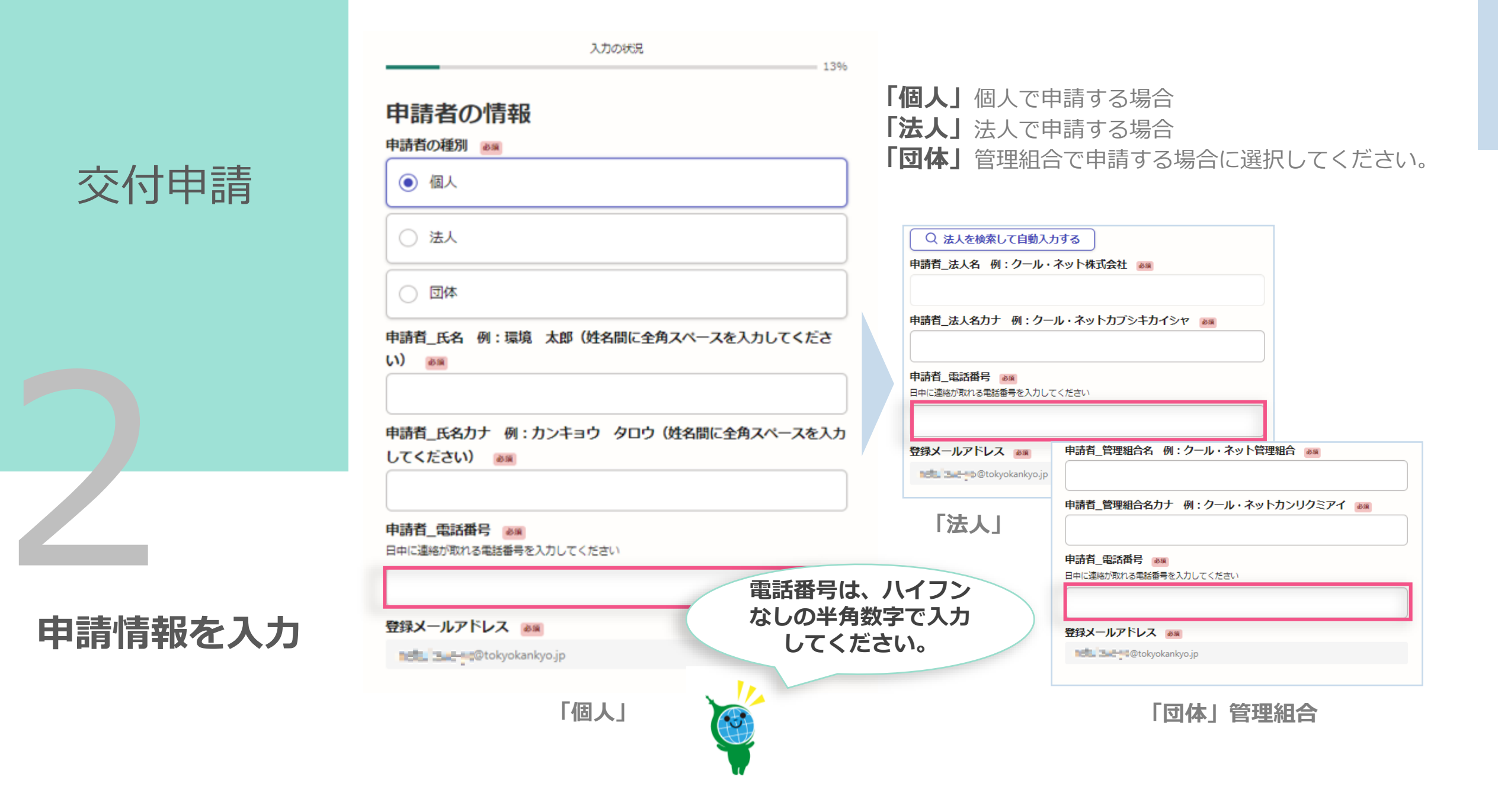

### 助成申請者に関する情報

郵便番号 88

ハイフンなしの半角7桁で入力してください。

1630810

#### 都道府県 85

東京都

市区町村 85

新宿区西新宿

丁目・字等 任題

全角で入力してください。例: 2丁目→2 ※「丁目」は不要です。 例: 大字OO

 $\overline{2}$ 番地 任国

全角で入力してください。例:5番地→5 ※「番地」は不要です。

 $\overline{4}$ 

号 催

 $\mathbf{1}$ 

全角で入力してください。例: 1号→1※「号」は不要です。

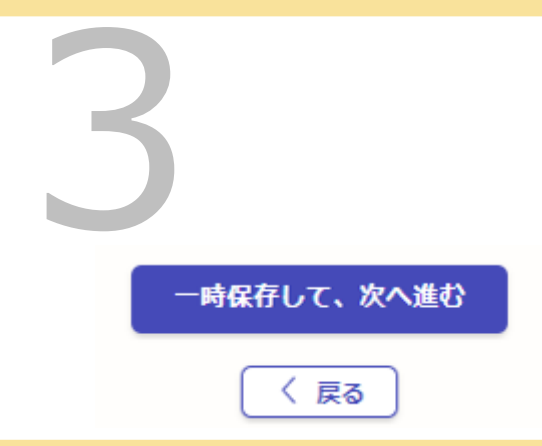

### 他助成金への申請状況及び設置 場所に関する情報

東京都及び公社(クール・ネット東京)の他助成金への申請状況 25% 助成対象機器(太陽光発電システム)について、都及び公社の助成金の交付を重複して受け ていないことが必要です。確認後、下記にチェック(V)を入れてください。

東京ゼロエミ住宅導入促進事業含むその他東京都と公社が実  $\Box$ 施する事業について、重複申請していません。

#### 申請する事業 & @

各機器を既に設置済の方、またはエコキュート等を新たに購入する方向けの交付申請フォー ムです。

 $\bigcap$ 高断熱窓(既存住宅における省エネ改修促進事業)

蕃電池(家庭における蓄電池導入促進事業)

○ V2H (電気自動車等の普及促進事業)

○ エコキュート等 (熱と電気の有効利用促進事業)

### 設置場所\_住所確認 & @

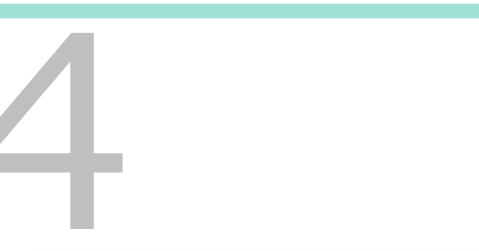

一時保存して、次へ進む

戻る

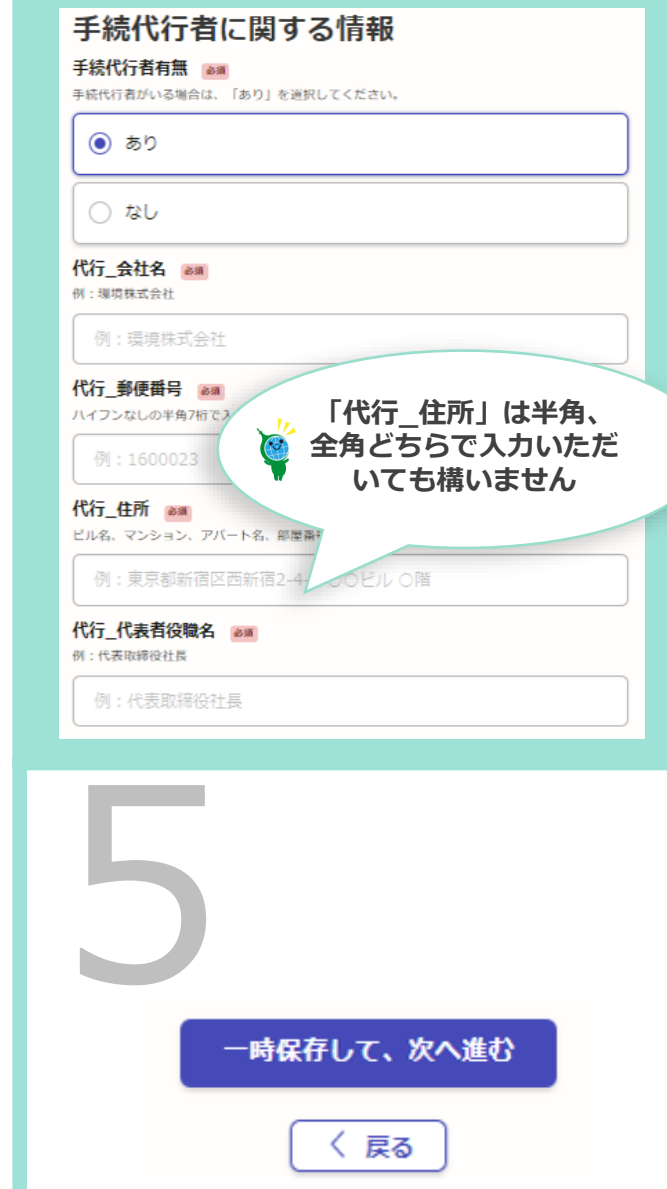

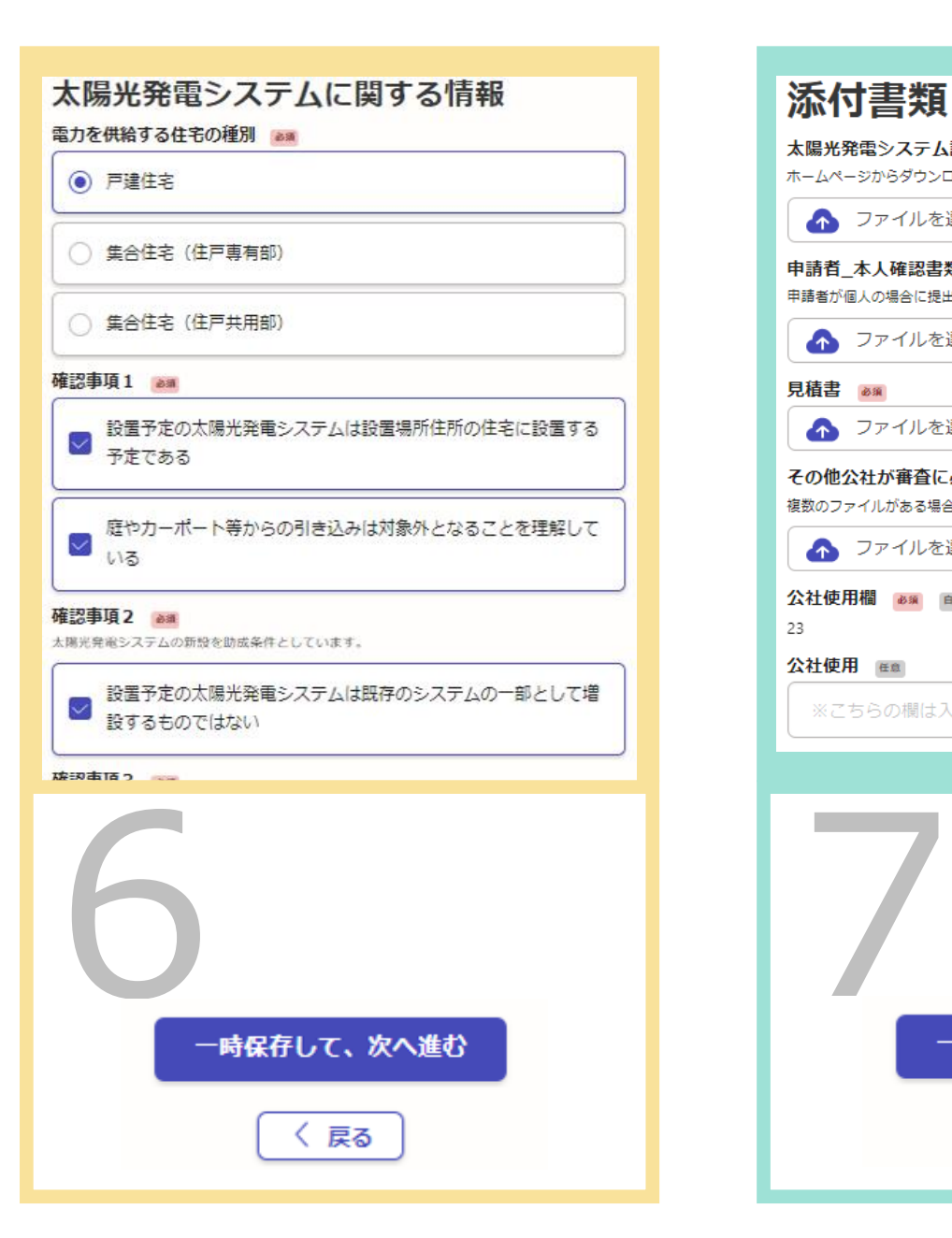

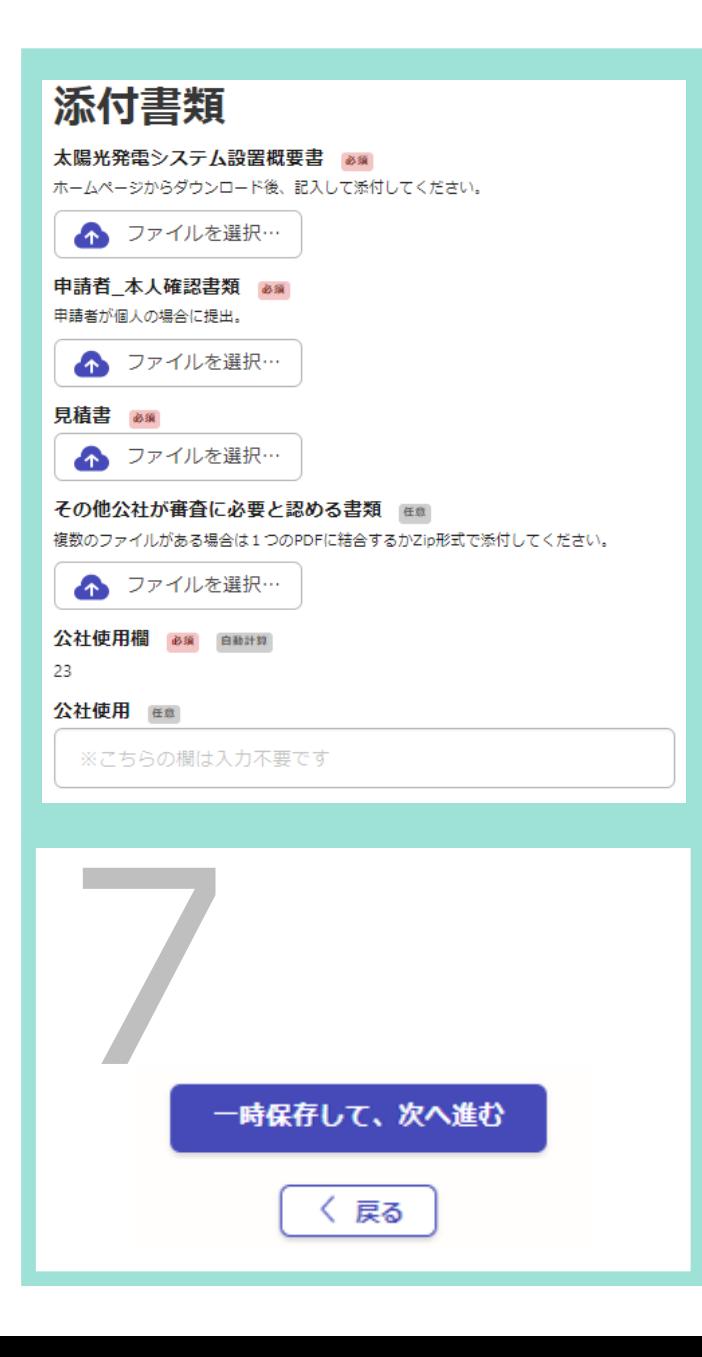

# 申請する事業によって、表示される画面が異なります。

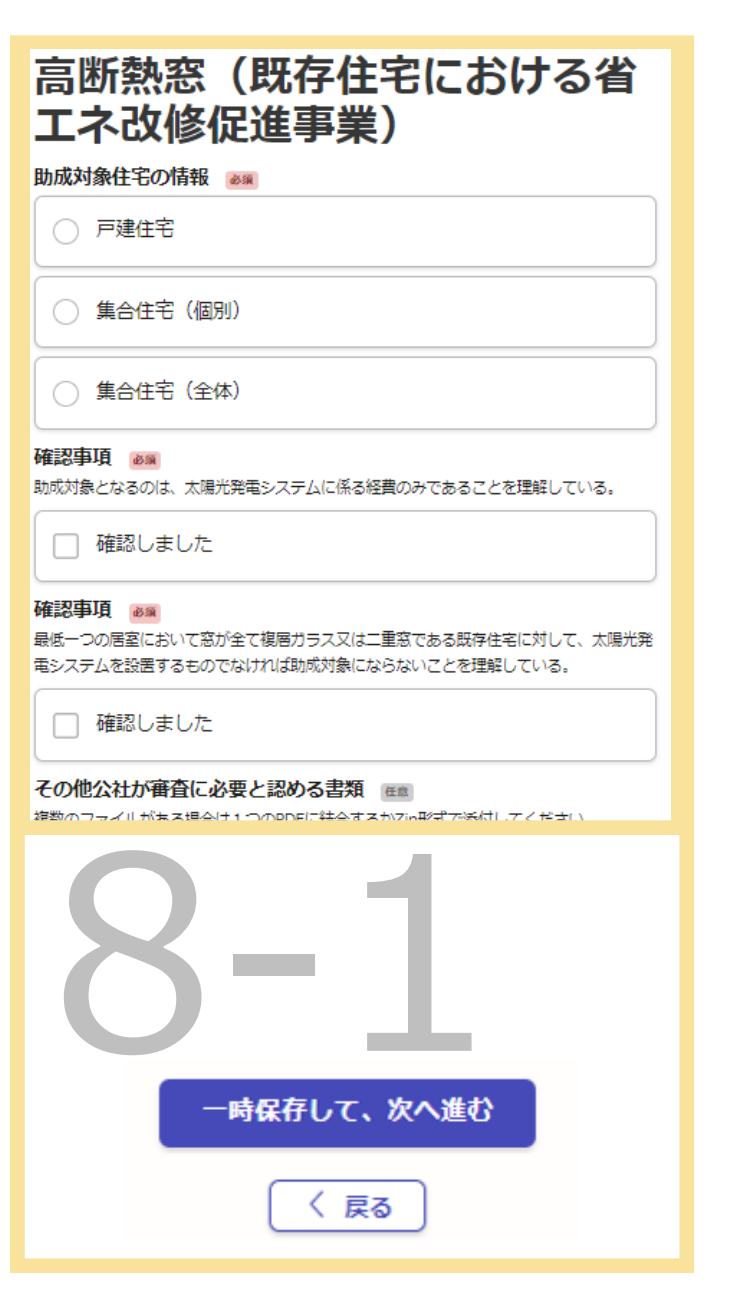

### 蓄電池 (家庭における蓄電池導 入促進事業)

メーカー名 8編

パッケージ型番 ぁぁ

### 確認事項

蓄電池システムは一般社団法人環境共創イニシアチブ (SII) に登録されているものに間違 いありません。

□ 確認しました

既に設置されている蓄電池システムの保証書(写し) 「メーカー名」「パッケージ型番」がはっきりと確認できる写しであること。使用者控え

(お客様控え等)の写しであること。

▲ ファイルを選択…

その他公社が審査に必要と認める書類 複数のファイルがある場合は1つのPDFに結合するかZip形式で添付してください。

▲ ファイルを選択…

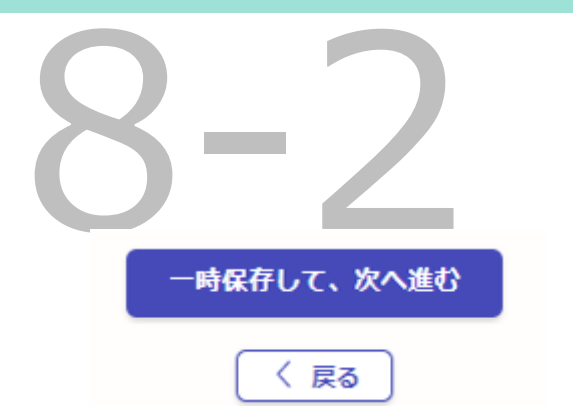

### V2H (電気自動車等の普及促進 事業)

### 確認事項

東京都内の戸建住宅に設置されたV2Hであること。V2Hを設置している「建物の登記事 項証明書」で確認します。表題部にある種類「居宅」を含み事業用に使用されていないと読 み取れることが必要です。

□ 確認しました

### 確認事項

□ 設置された日の属する年度の翌年度から起算して法定耐用年数 (6年間)を超えていな いV2Hであること。V2Hの保証書に記載されている「設置日」で確認します。平成28 (2016)年度以降にV2Hが設置されている必要があります。

□ 確認しました

確認事項 設置した日の属する年度に、CEV補助金の対象機器一覧に掲載されているV2Hであるこ と。(過去の補助対象機器一覧 https://www.tokyoco2down.jp/confidential/targetcar\_list)

□ 確認しました

### 設置しているV2Hの保証書 & am

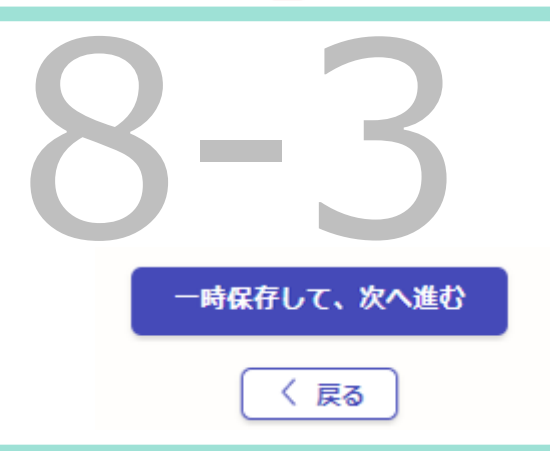

# **申請する事業によって、表示される画面が異なります。**

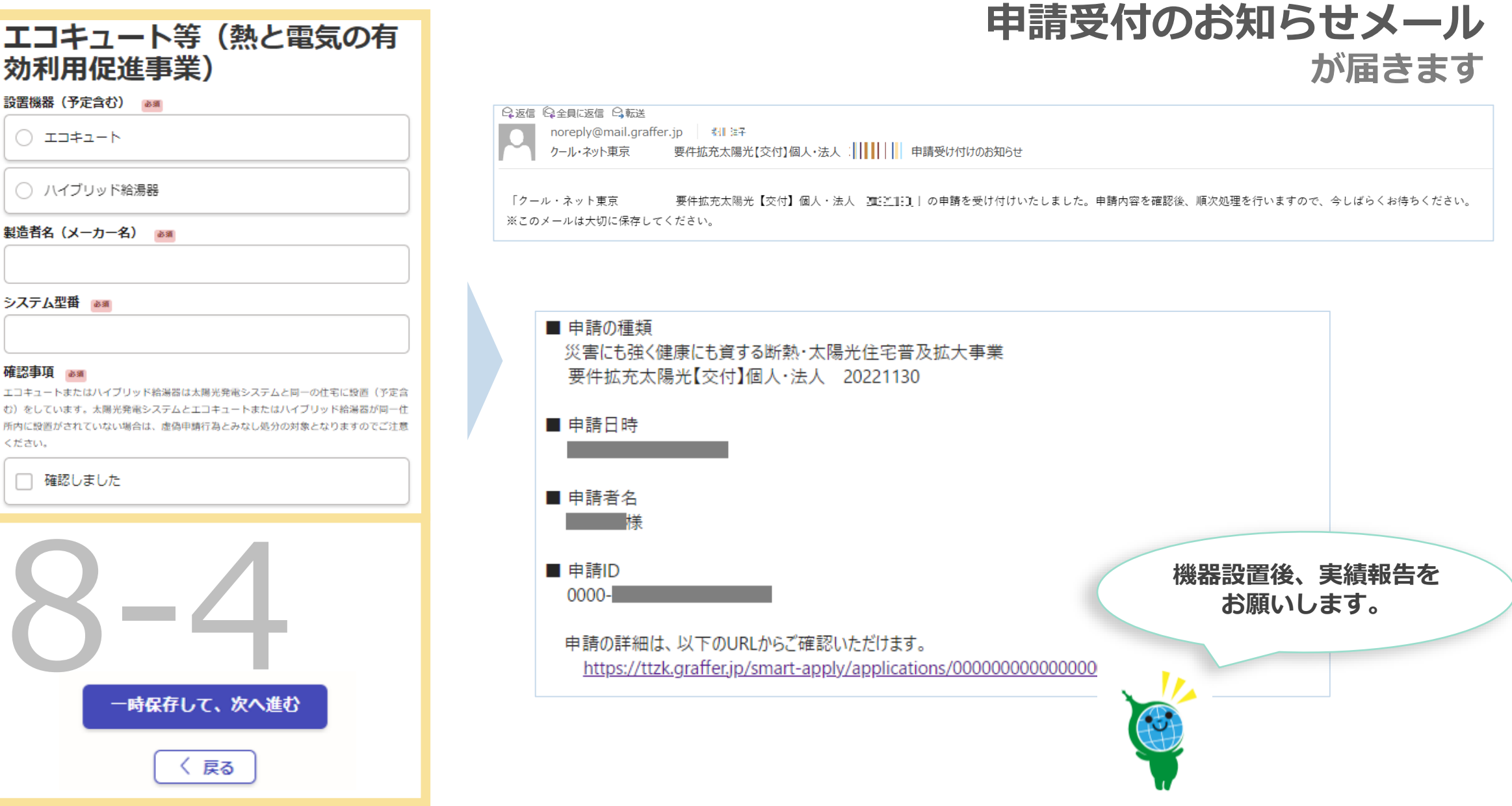

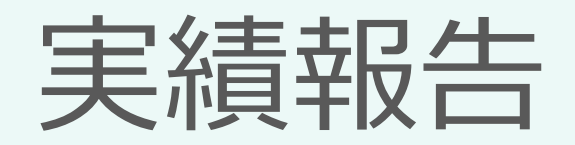

# 実績報告

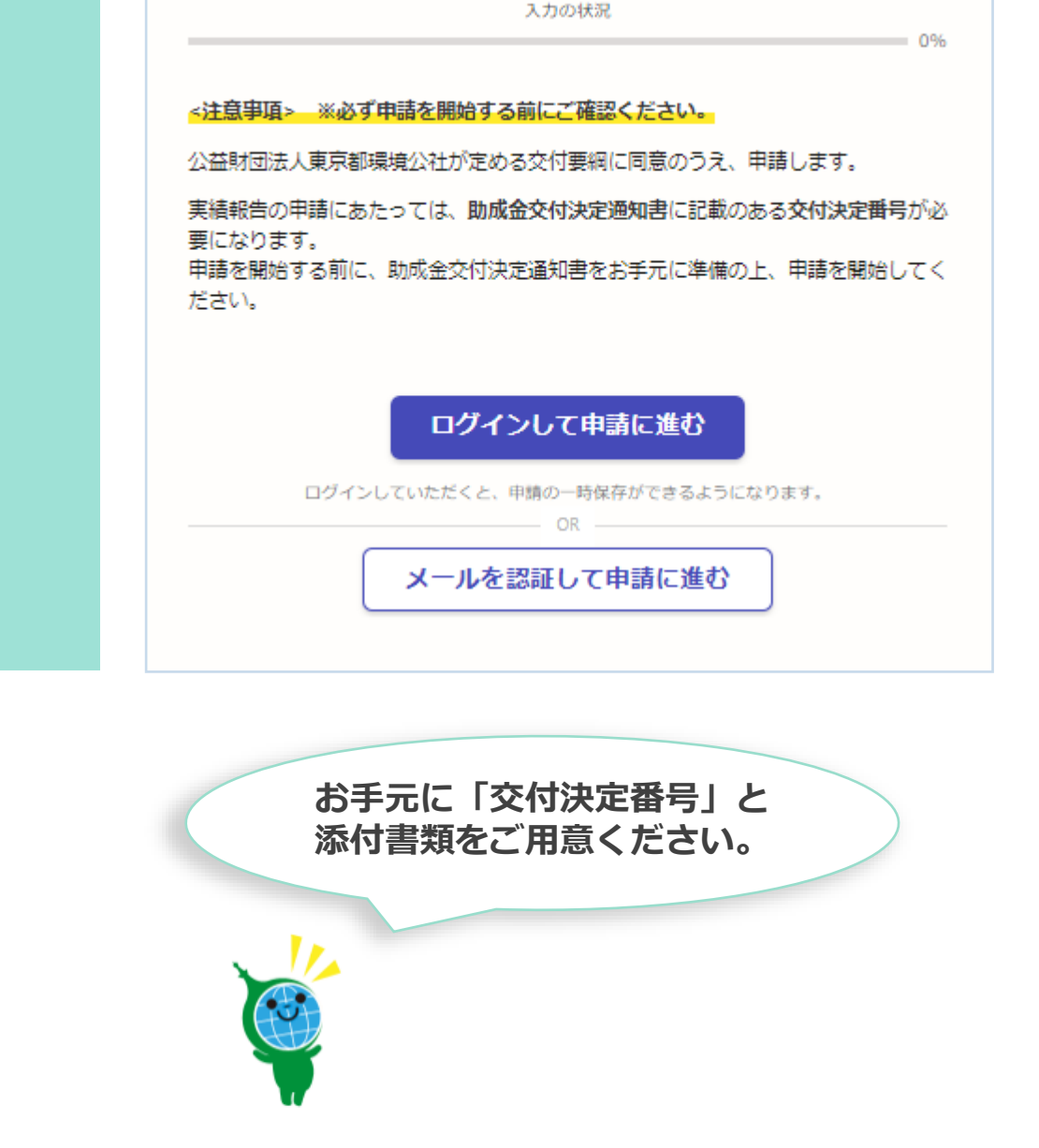

# **ログインして申請に進む**

**申請者本人や申請を代行される場合に、 Grafferアカウントを登録して申請を行う ことができます。**

**一次保存や申請履歴が管理できます。**

# **メールを認証して申請に進む**

メールアドレスを入力して申請 に進んでください。一次保存や 申請履歴の管理はできません。

**※同じ画面が表示されます。 「利用規約」に ✔をして進ん でください。**√ 利用規約に同意する 利用規約を読む

申請に進む

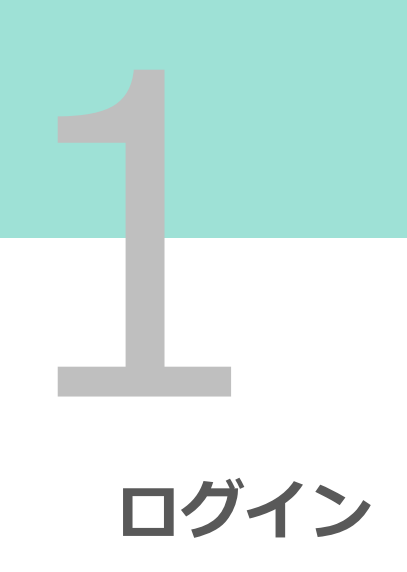

# 実績報告

**申請情報を入力**

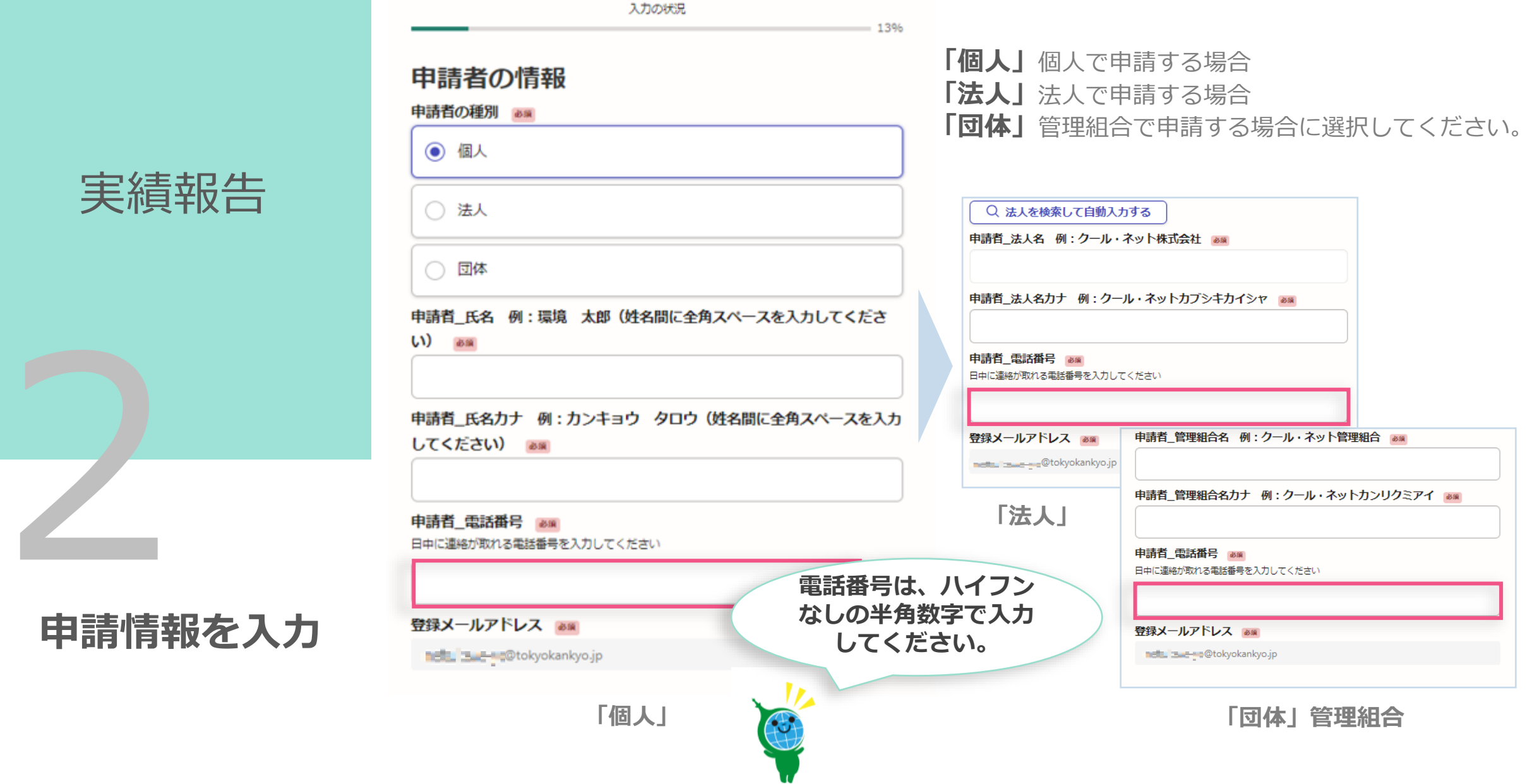

### 肋成申請者に関する情報

#### 郵便番号 85

ハイフンなしの半角7桁で入力してください。

1630810

#### 都道府県 85

東京都

市区町村 85

新宿区西新宿

### 丁目・字等 任題

全角で入力してください。例: 2丁目→2 ※「丁目」は不要です。 例: 大字OO

### $\overline{2}$ 番地 任国

全角で入力してください。例:5番地→5 ※「番地」は不要です。

 $\overline{4}$ 

### 号 催眠

 $\mathbf{1}$ 

全角で入力してください。例: 1号→1※「号」は不要です。

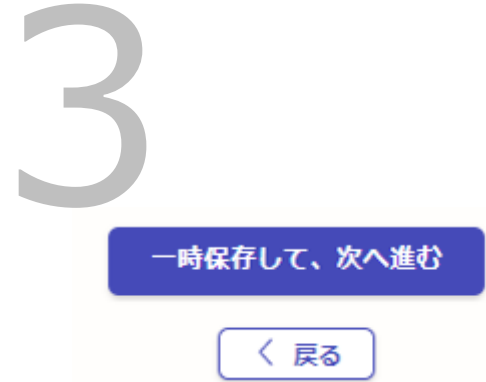

### 他助成金への申請状況及び設置 場所に関する情報

### 交付決定番号 & @

助成金交付決定通知書に記載のある交付決定番号を入力してください。アルファベット大文 字2文字+数字5桁

### SY12345/HY02345/WY00123/QP00345

東京都及び公社(クール・ネット東京)の他助成金への申請状況 & \* 助成対象機器(太陽光発電システム)について、都及び公社の助成金の交付を重複して受け ていないことが必要です。確認後、下記にチェック(√)を入れてください。

東京ゼロエミ住宅導入促進事業含むその他東京都と公社が実 施する事業について、重複申請していません。

### 申請する事業 & @

各機器を既に設置済の方、またはエコキュート等を新たに購入する方向けの実績報告フォー ムです。

一時保存して、次へ進む

戻る

(●) 高断熱窓 (既存住宅における省エネ改修促進事業)

◯ 蓄電池 (家庭における蓄電池導入促進事業)

### 手続代行者に関する情報

手続代行者有無 &# 手続代行者がいる場合は、「あり」を選択してください。

 $\odot$  あり

○ なし

代行\_会社名 &# 例: 環境株式会社

例: 環境株式会社

代行\_郵便番号 &# ハイフンなしの半角7桁で入力してください。

例:1600023

代行\_住所 251 ビル名、マンション、アバート名、部屋番号がある場合は必ず入力してください。

例: 東京都新宿区西新宿2-4-1 〇〇ピル 〇階

代行\_代表者役職名 251 例:代表取締役社長

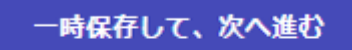

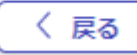

# 太陽光発電システムに関する情 報 電力を供給する住宅の種別 88 ○ 戸建住宅 ○ 集合住宅 (住戸専有部) ○ 集合住宅 (住戸共用部) 確認事項 & @ ○ 住宅建築と同時に設置した (新築単価) ◯ 住宅建築後に設置した (既存単価) 発電出力 & @ 太陽光発電システム設置概要書(指定様式)の太陽光発電システム発電出力 (e) の値を転 記してください。 ※モジュール合計出力またはパワコンの定格出力のいずれか小さい値  $(kW)$ 一時保存して、次へ進む 〈 戻る

## 太陽光 助成金振込先 金融機関コード 必須

助成金振込先について入力してください。 (半角数字4桁)

例: 9999

支店コード 必須 助成金振込先について入力してください。 (半角数字3桁)

例:999

預金種類 8年

○ 普通

○ 当座

口座番号 80 先頭が0の場合も省略せず入力してください。(半角数字6桁または7桁)

例: 000123 / 0000123

### 口座名義 力ナ ぁぁ

例:カンキヨウ タロウ (助成申請者の氏名と同一のものに限ります)

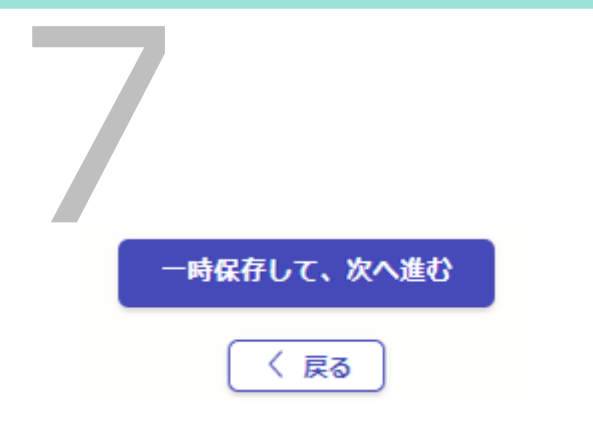

### 申請する事業によって、 表示される画面が異なります。

### 添付書類

太陽光発電システム設置概要書 250 ホームページからダウンロード後、記入して添付してください。

▲ ファイルを選択…

助成事業に係る工事請負契約書 250 契約締結日が交付決定日以降である必要があります。

▲ ファイルを選択…

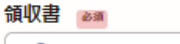

▲ ファイルを選択

領収書内訳 任意 公社の定める様式で作成すること。

▲ ファイルを選択…

保証書 251 モジュール及びバワーコンディショナーの保証書。複数のファイルがある場合は1つのPDFに結 合するかZip形式で添付してください。

▲ ファイルを選択…

出力対比表 任国 ▲ ファイルを選択…

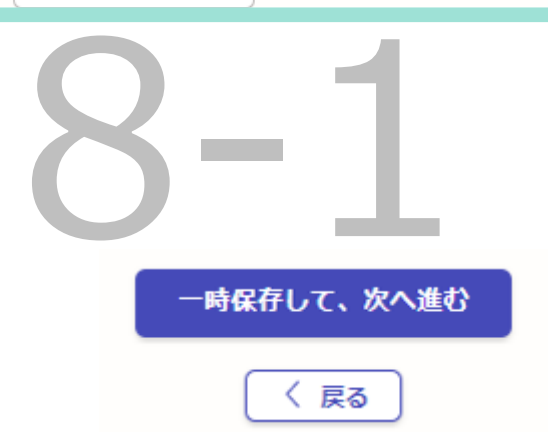

### **エコキュート等(熱と電気の有効利用促進事業)については、 以下の設問がございます。**

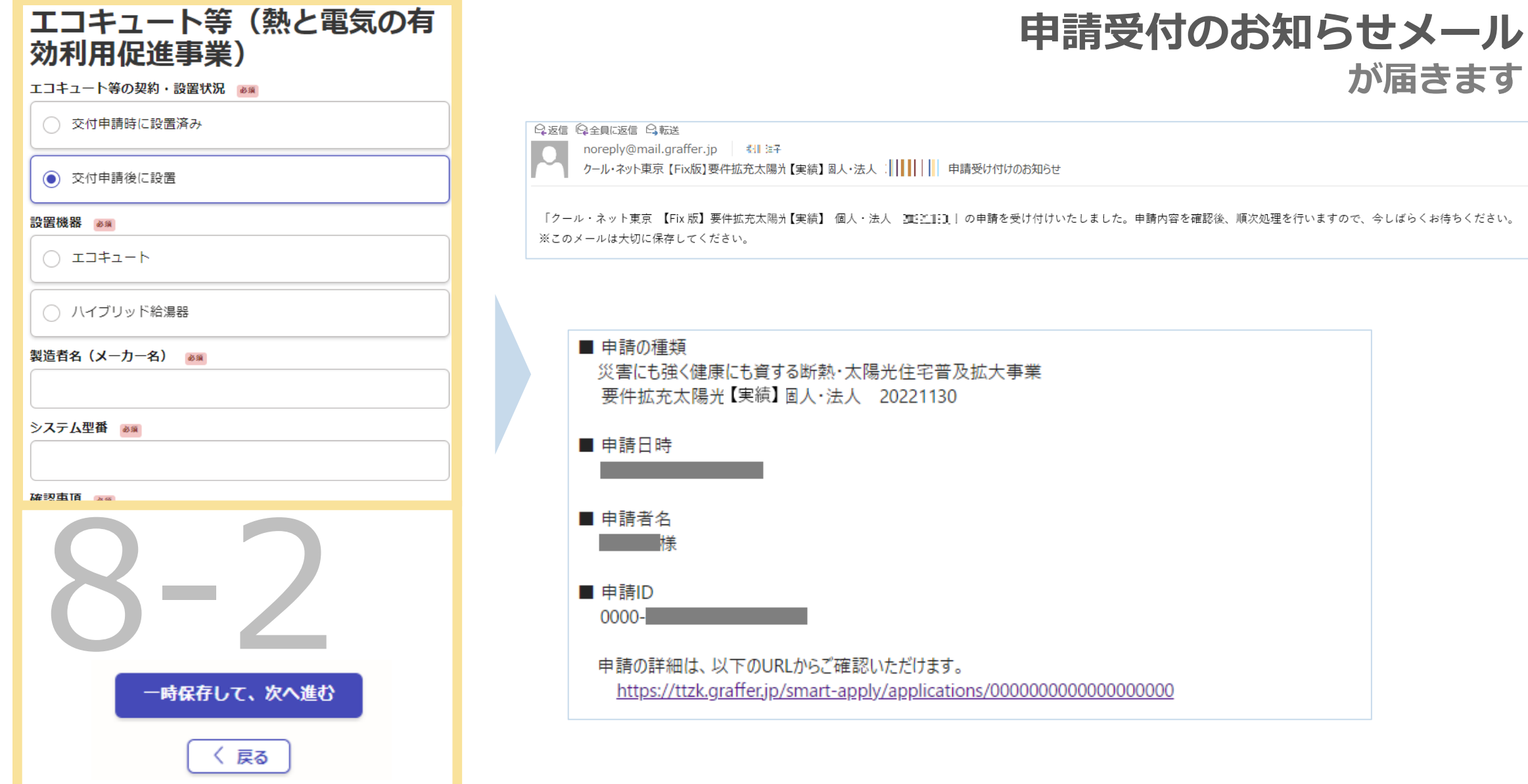

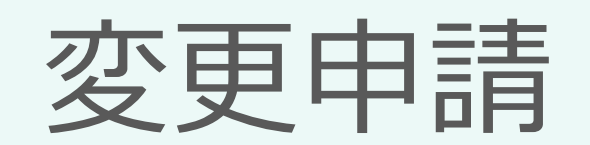

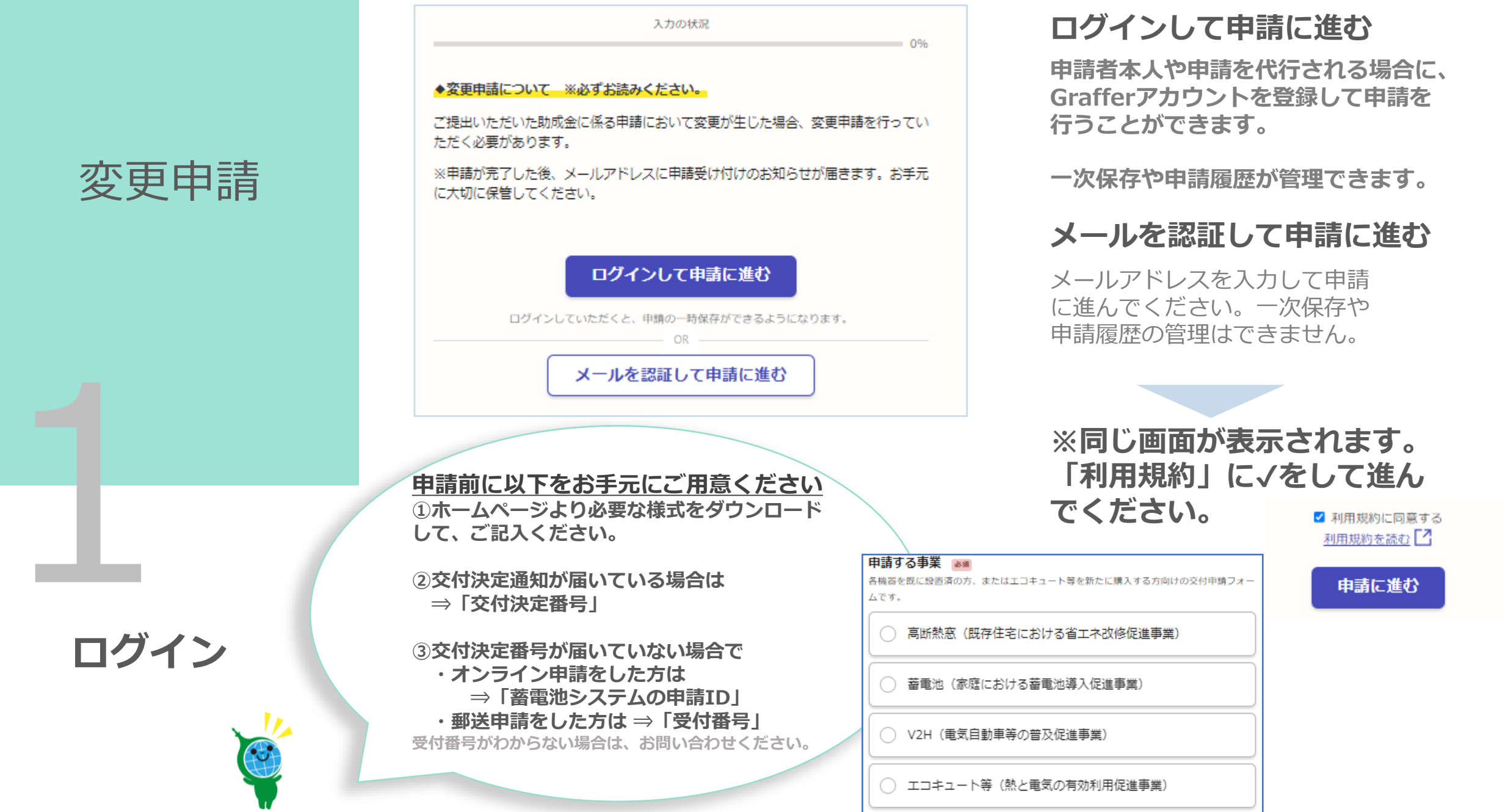

### 申請者の情報

登録メールアドレス 25

**nett:** Issue <sub>fin</sub>@tokyokankyo.jp

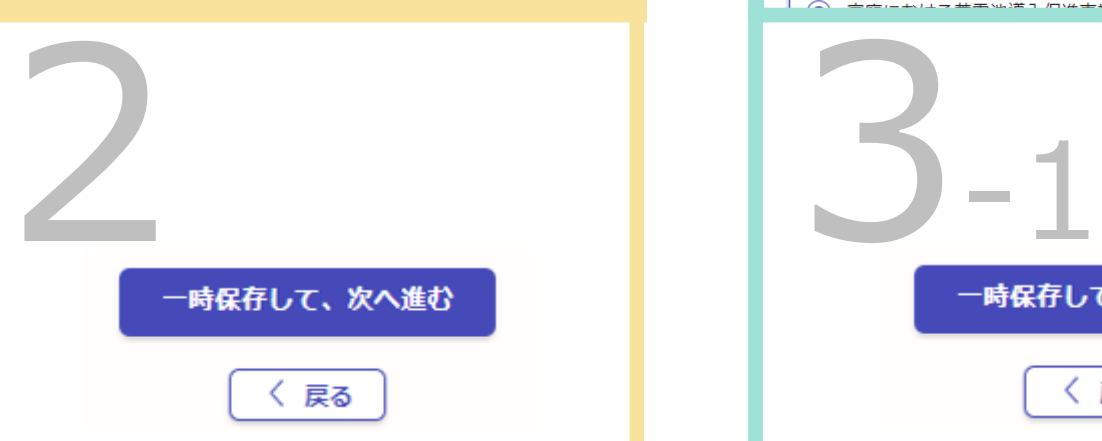

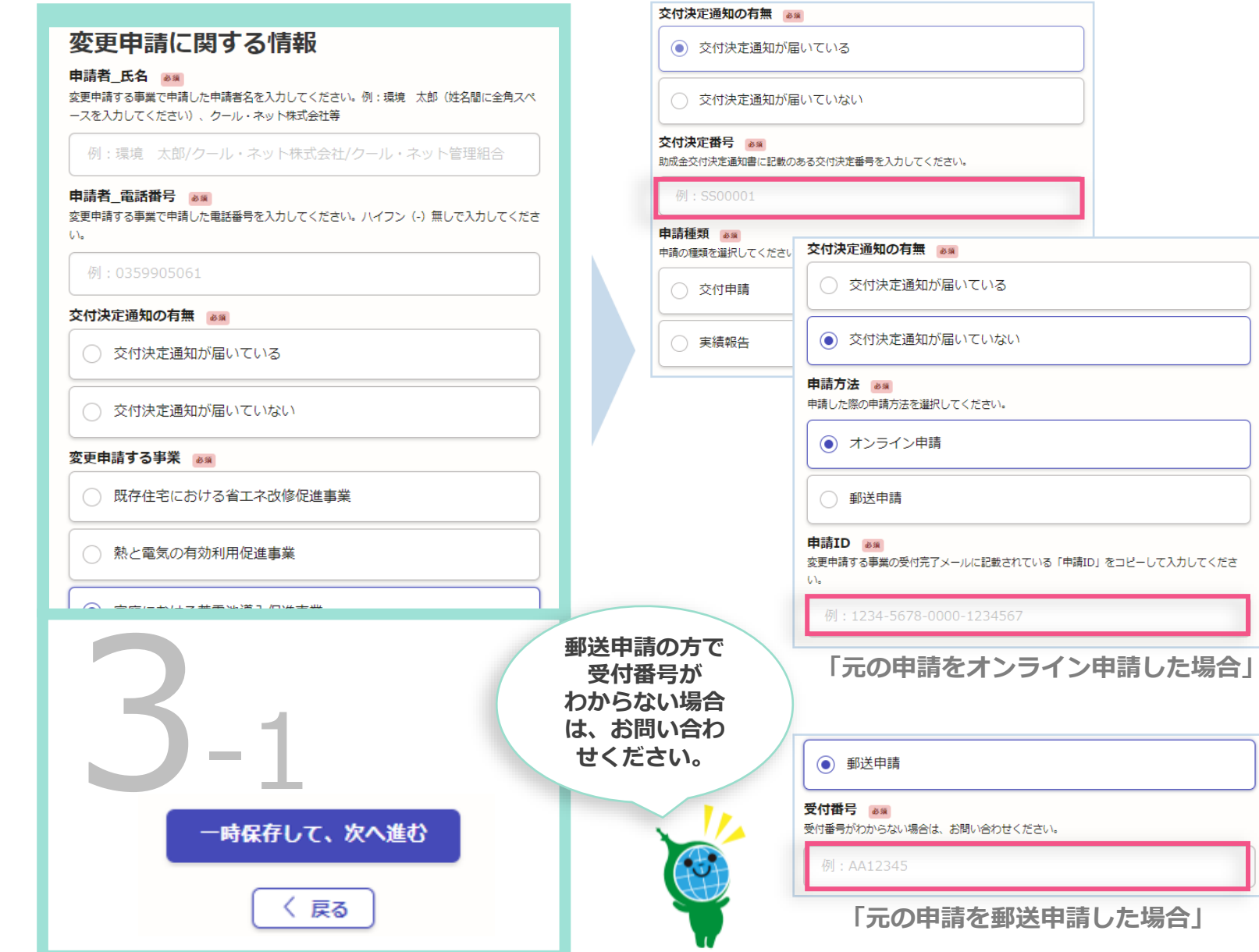

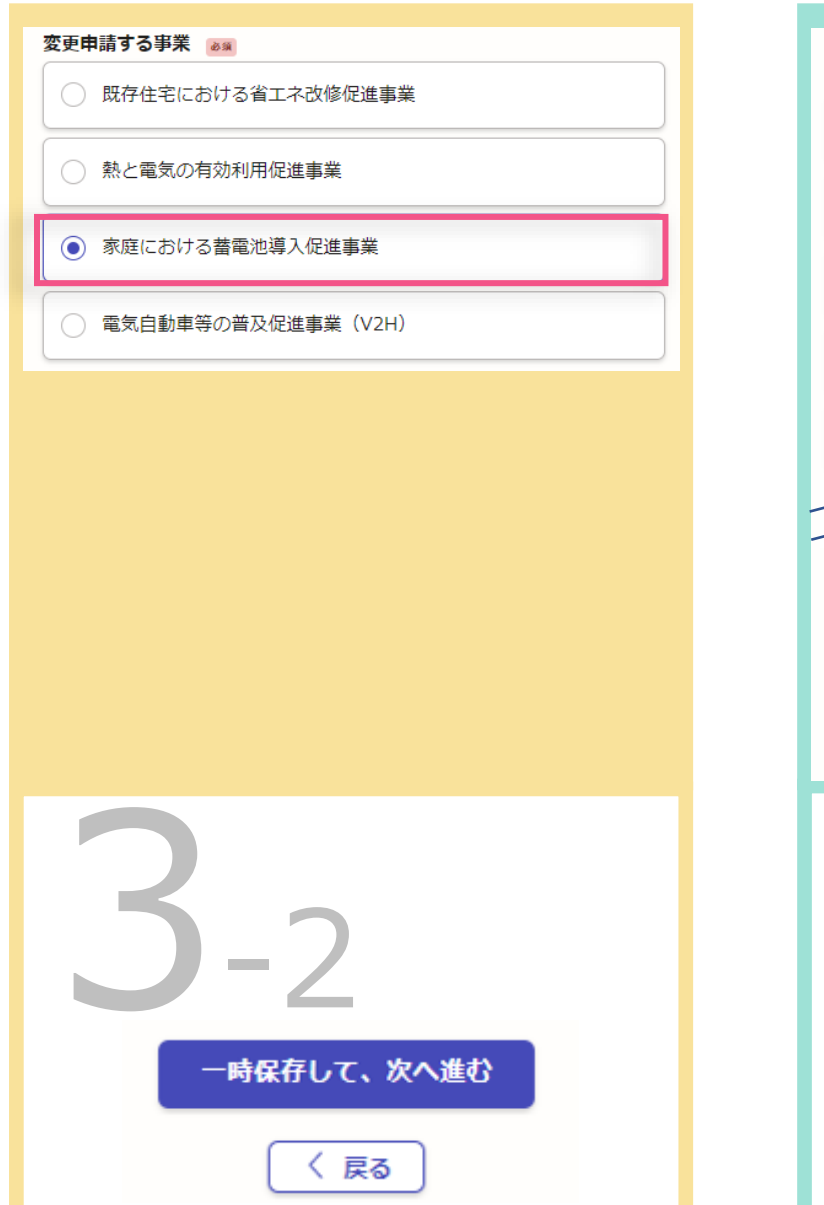

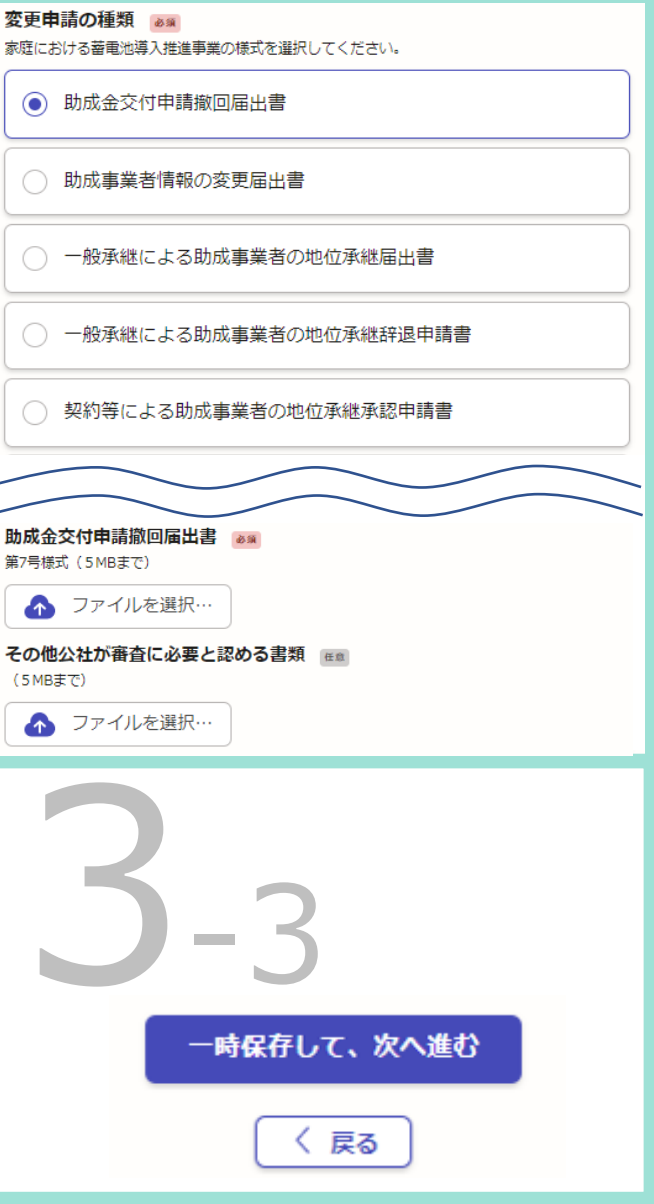

# **申請受付のお知らせメール が届きます**

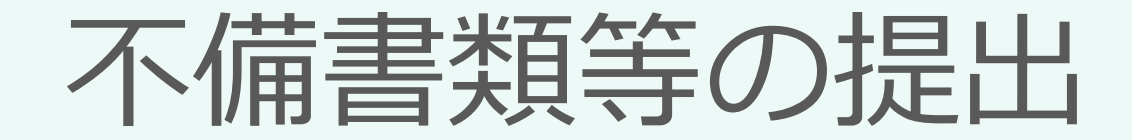

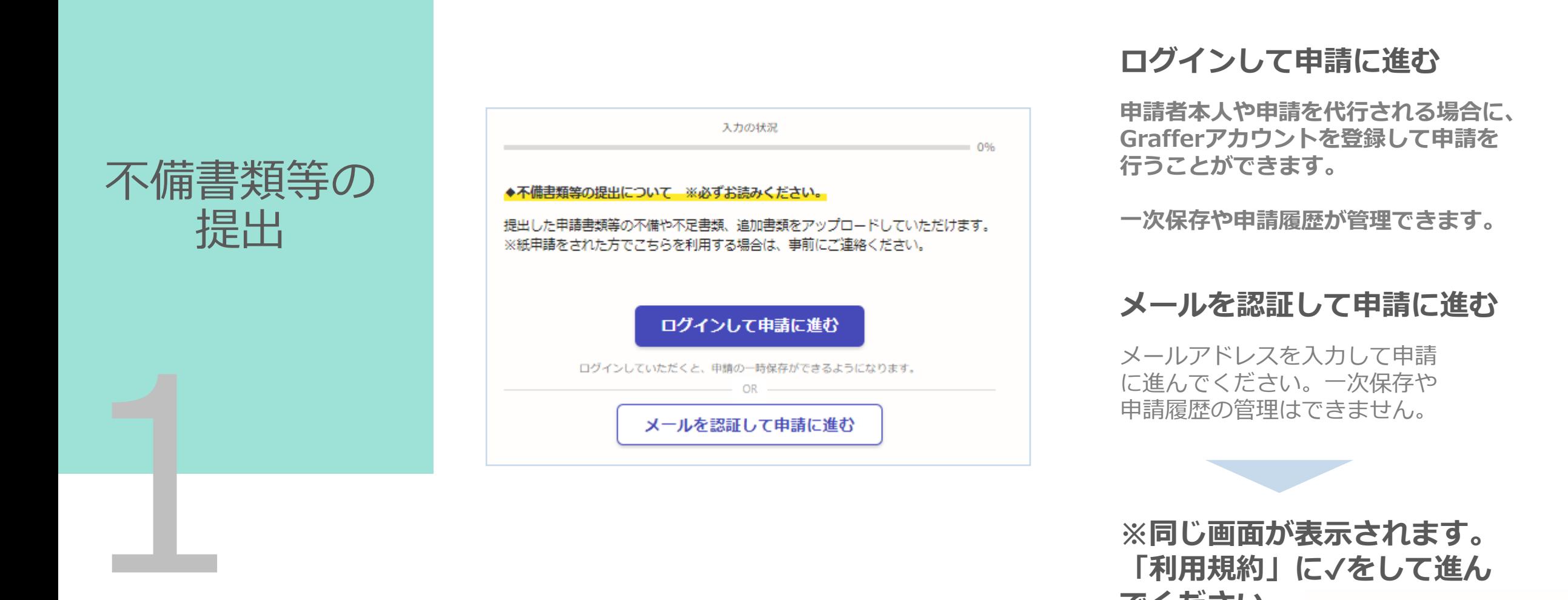

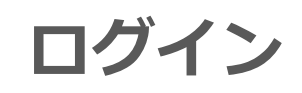

√ 利用規約に同意する 利用規約を読む

申請に進む

**「利用規約」に ✔をして進ん**

**でください。**

# 不備書類等の 提出

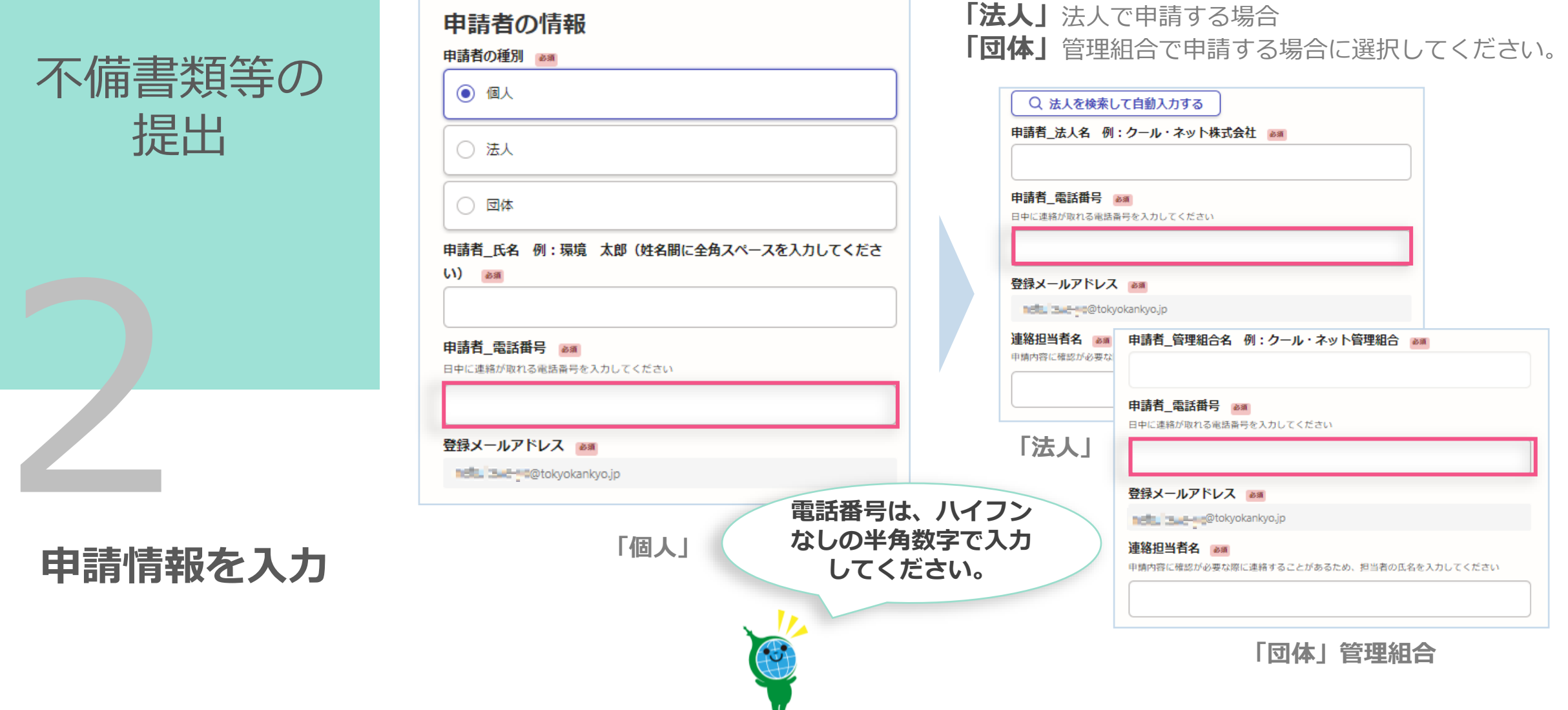

**「個人」**個人で申請する場合

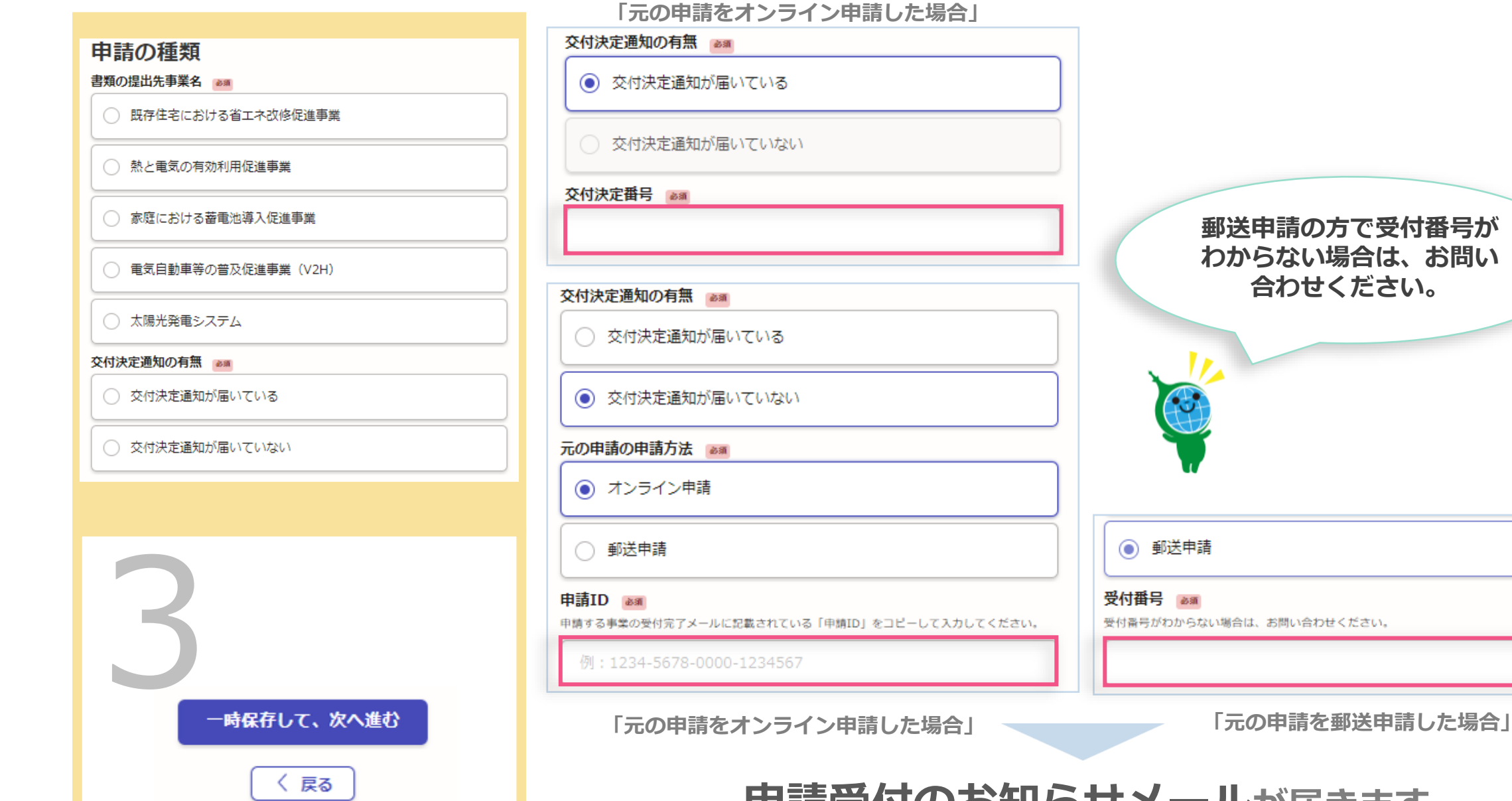

# **郵送申請の方で受付番号が わからない場合は、お問い 合わせください。**

◎ 郵送申請 受付番号 85 受付番号がわからない場合は、お問い合わせください。

**申請受付のお知らせメールが届きます**

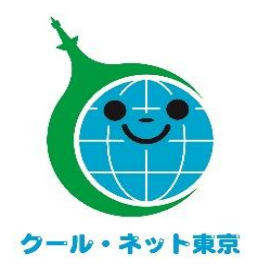

### **お問合せ先**

公益財団法人東京都環境公社 東京都地球温暖化防止活動推進センター (愛称:クール・ネット東京) 電話:03-6258-1510(スマートエネルギー助成金担当) (受付時間) 月曜日~金曜日(祝祭日を除く)9:00~17:00